# Döner Sermaye **Tahsilatları**

https://dst.ticaret.gov.tr

*Tahakkuk oluşturmak, oluşturmuş olduğunuz tahakkuk işlemine ait bilgileri sorgulamak ve detaylı yardım kılavuzlarına erişmek için ilgili adresi ziyaret ediniz.*

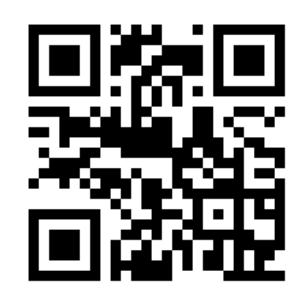

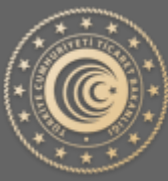

TÜRKİYE CUMHURİYETİ **TİCARET BAKANLIĞI** 

# Döner Sermaye Tahsilatları

Tahakkuk oluşturmak için veya oluşturmuş olduğunuz tahakkuk işlemine ait bilgileri sorgulamak için aşağıda yer alan ekran görüntüleri ve açıklayıcı metinler yardımıyla bilgi alabilirsiniz.

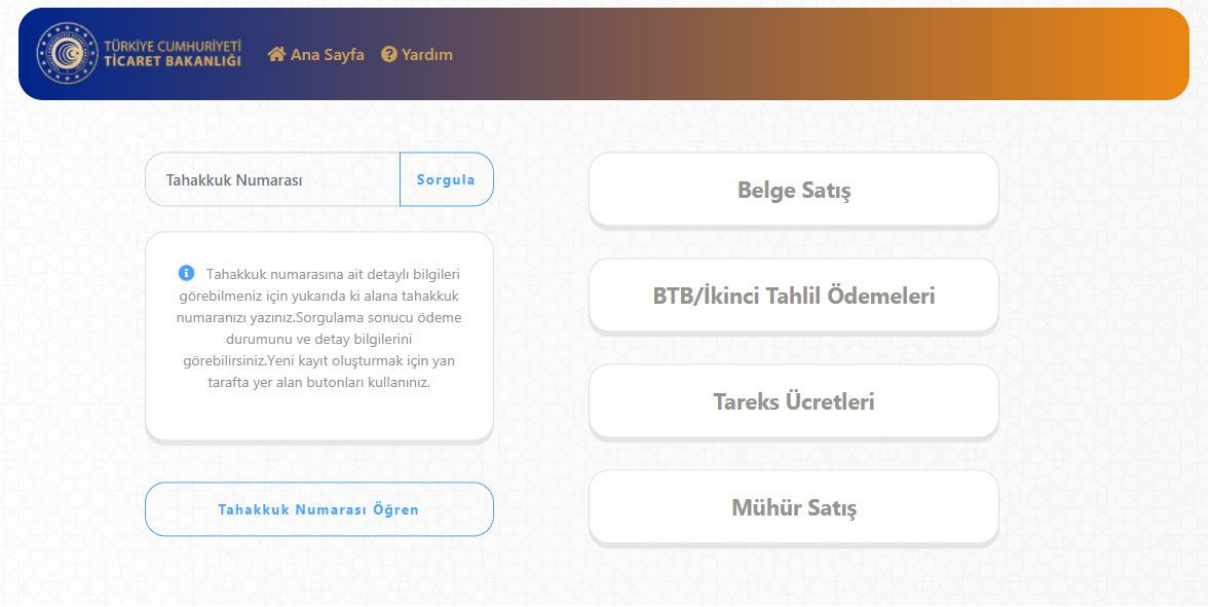

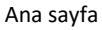

**Önemli:** Tahakkuk / Referans numarası, ödeme işlemlerinde Bankaya bildirilecek tek bilgi olup, ödemelerin Vakıfbank, Ziraat Bankası ve Halk Bankası'nda bulunan kurumsal tahsilat hesabına (TASİŞ-DÖNER SERMAYE TAHSİLAT) tahakkuk numarasıyla yapılması gerekmektedir.

# Tahakkuk Oluştur

Tahakkuk oluşturmak için Görsel 1 ' de yer alan ekran üzerinden işaretli alan yardımıyla yapabilmektesiniz. Konu ile ilgili detaylı bilgi için yardım sayfasını ve yardım sayfasında yer alan kılavuzları kullanabilirsiniz.

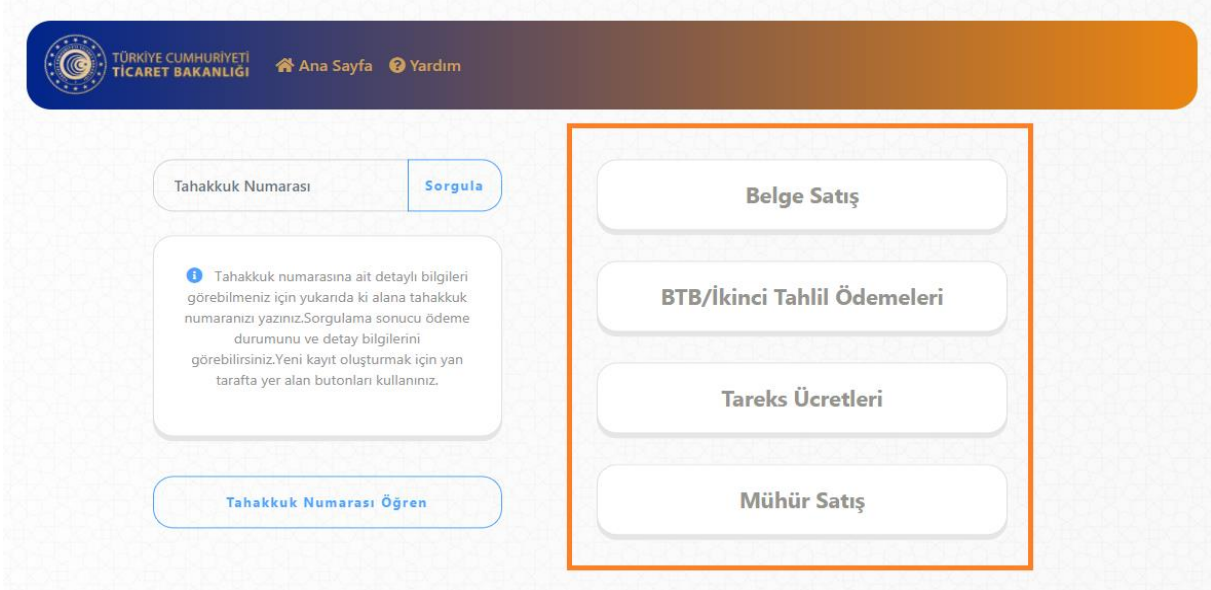

# Tahakkuk Sorgula

Oluşturmuş olduğunuz Tahakkuk 'a ait son durum bilgisini öğrenmek için Görsel 2 'de yer alan işaretli alana tahakkuk numaranızı girerek **Sorgula** dediğinizde karşınıza Görsel 3 'de yer alan ekran çıkacaktır. Tahakkuk oluştururken kullanmış olduğunuz vergi kimlik veya TC Kimlik numaranızı Görsel 3'deki işaretli alana yazarak işlemine devam ediniz.

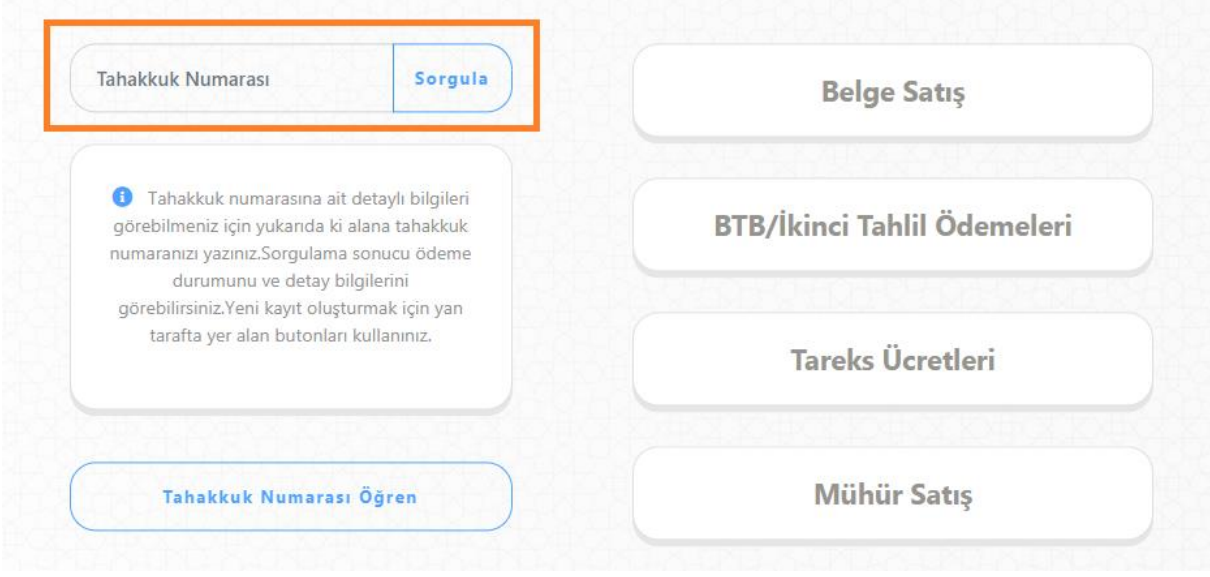

Görsel 2

# Kimlik Numarası Doğrula

Tahakkuk oluştururken vermiş olduğunuz vergi kimlik veya TC kimlik numaranızı işaretli alan yazarak işleminize devam ediniz.

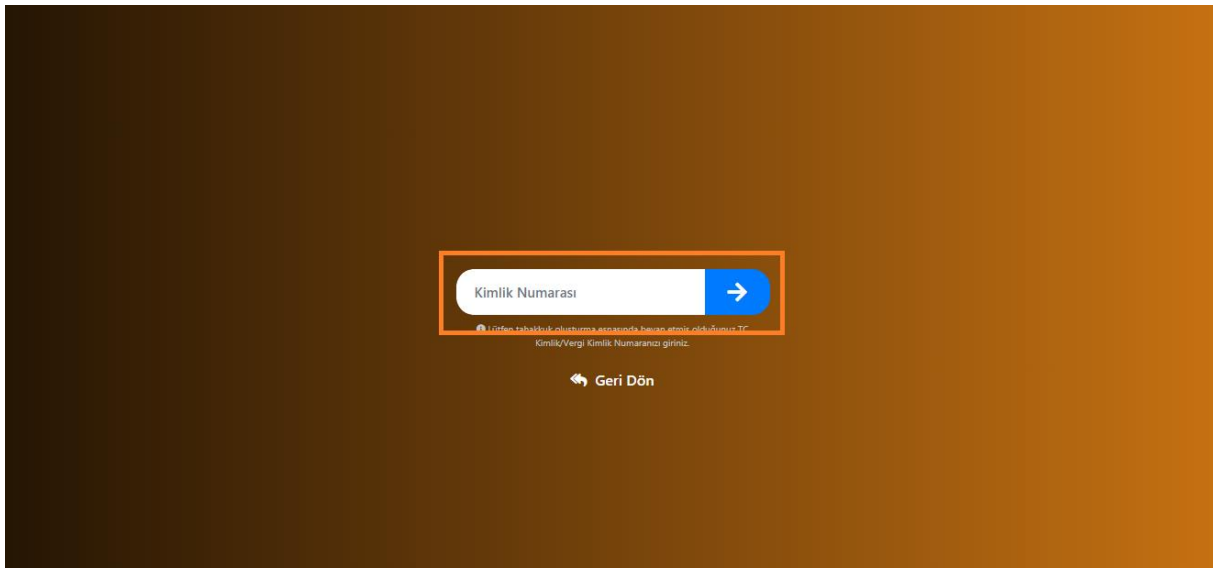

Görsel 3

# Tahakkuk Sorgula Sonuç Ekranları

# 1.Başarılı Ödeme

Ödeme işlemi başarılı bir şekilde tamamlandığında Görsel 4'de belirtilen şekildedir.

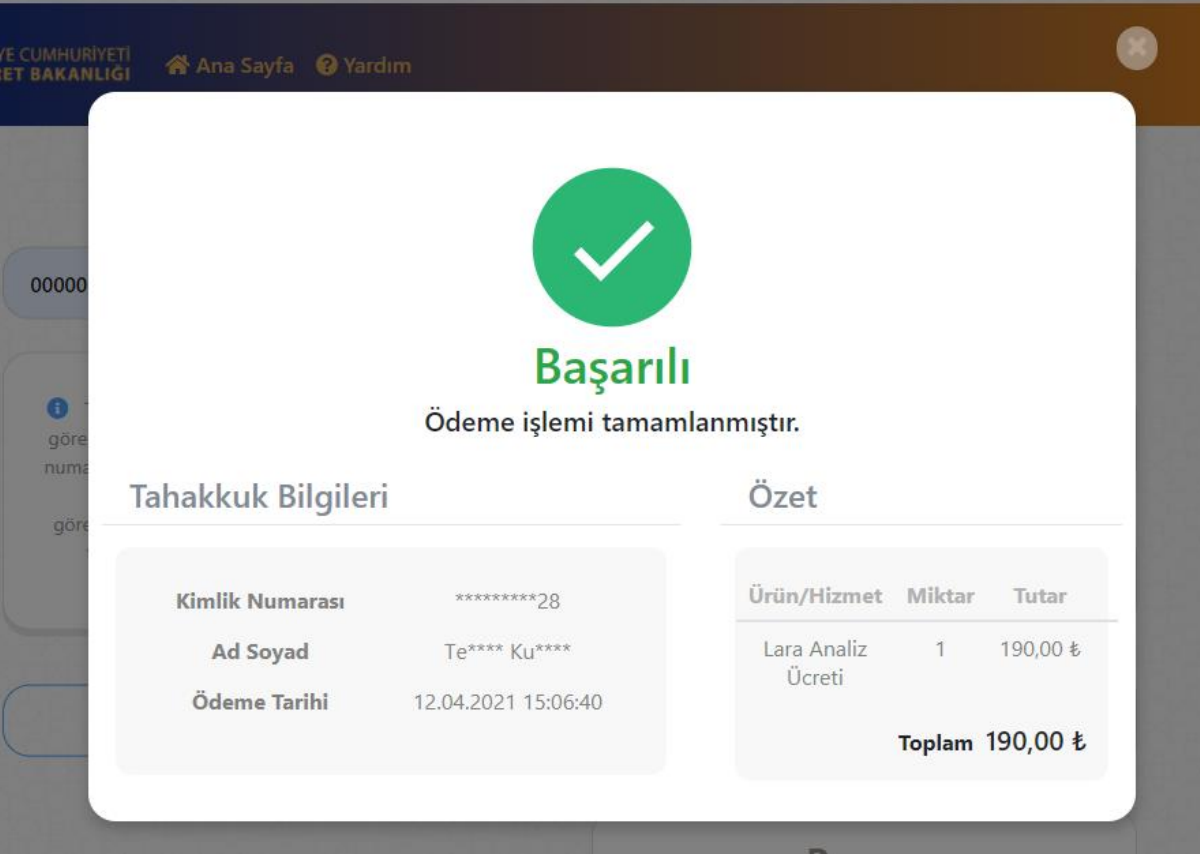

Görsel 4

# 2.Ödeme Bekliyor

Ödeme işlemi henüz yapılmadığı takdirde sorgulama sonucu Görsel 5'de belirtilen şekildedir.

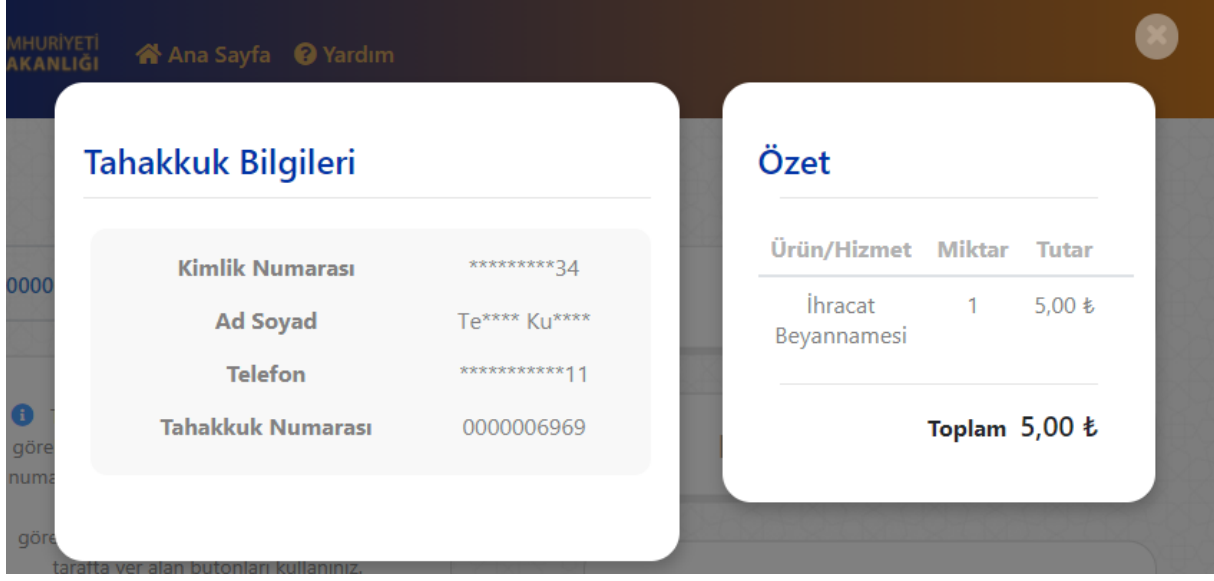

Görsel 5

## 3.Tutar Değişikliği

Tahakkuk oluşturduğunuz tarihten sonra **Ürün/Hizmet** tutarında yapılan değişiklik sonrası sorgulama sonucu Görsel 6'da belirtilen şekildedir.

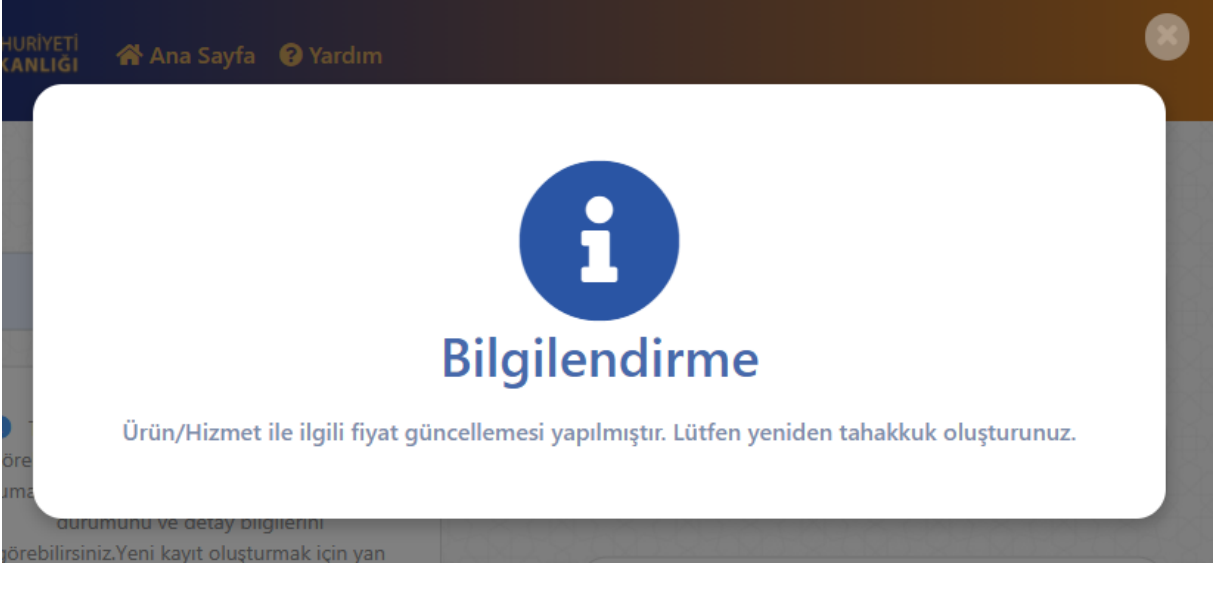

Görsel 6

#### 4.Hatalı Kimlik Numarası

Tahakkuk numaranızı yazdıktan sonra ilgili kimlik numaranızı doğrulamanız gereken Görsel 3 'de yer alan ekran üzerinden girmiş olduğunuz kimlik numaranız ile tahakkuk oluşturma esnasında kullanmış olduğunuz kimlik numaranız uyuşmamaktadır.

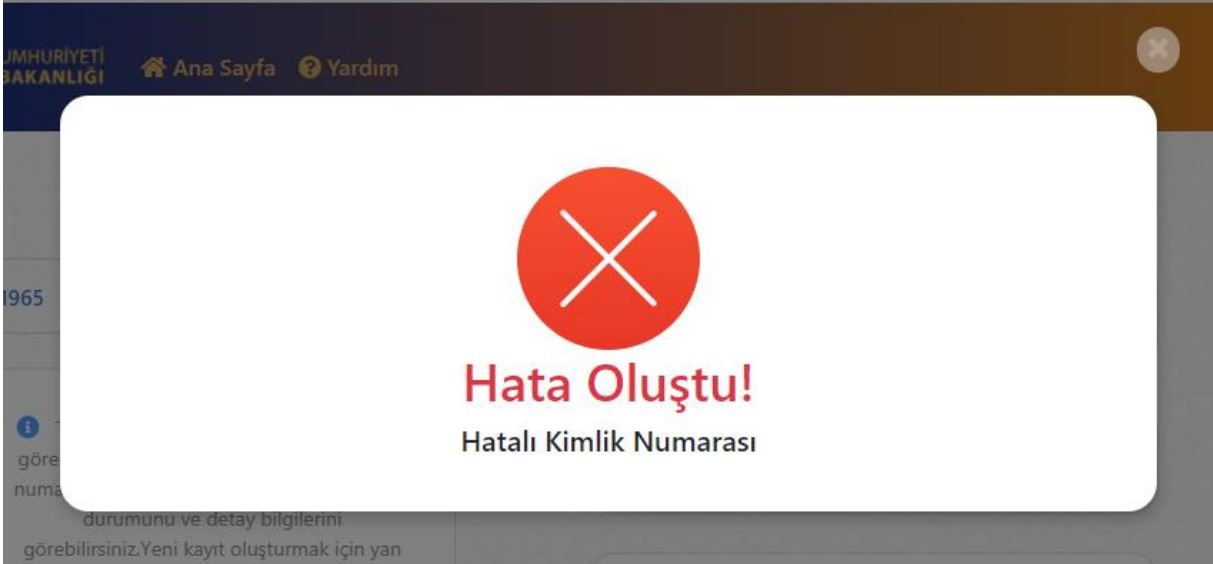

Görsel 7

#### 5.Bulunamadı

Sorgulamak için yazmış olduğunuz tahakkuk numarası sistemde bulunamamıştır. Hatalı sorgulama işlemine karşı yazmış olduğunuz tahakkuk numarasını kontrol ediniz.

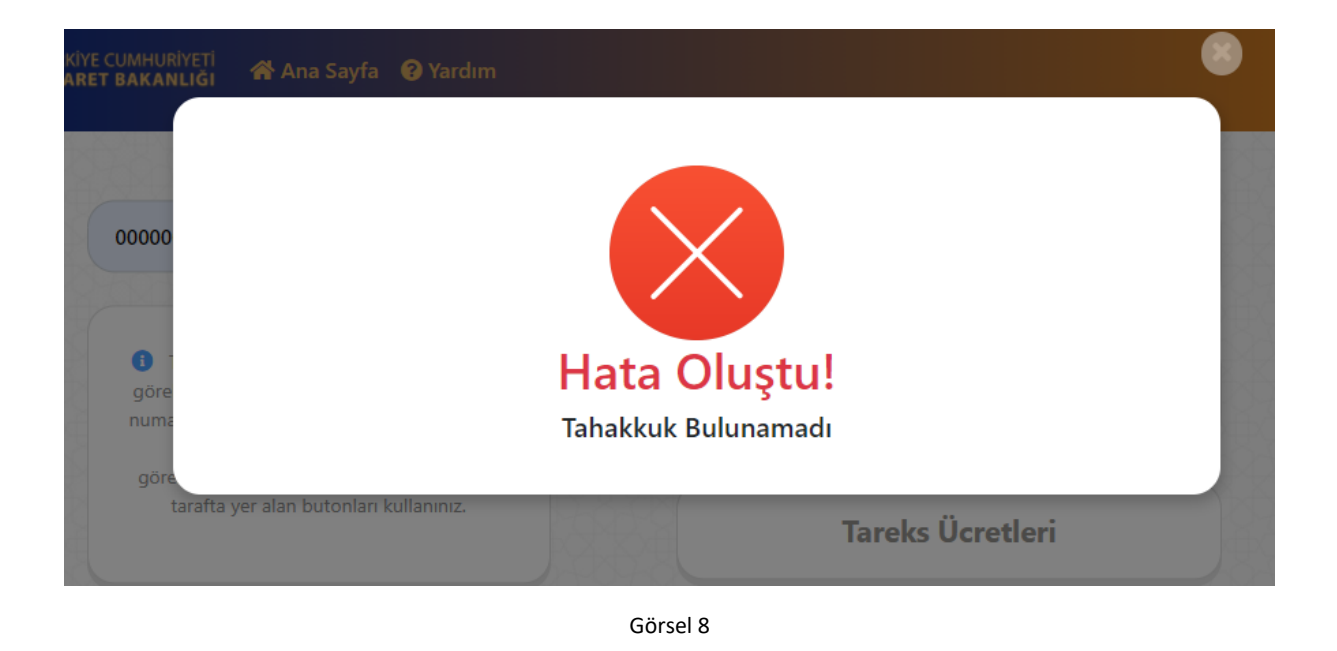

# Beyanname/Referans Numarası ile Sorgula

Tahakkuk numarası yerine örneğin laboratuvar tahsilatı için oluşturmuş olduğunuz tahakkuk bilgilerine beyanname numarası ile ulaşabilirsiniz. Görsel 9 ve Görsel 10' da yer alan ekran görüntüleri üzerinden beyanname numaranızı yazarak sorgulama yapabilirsiniz.

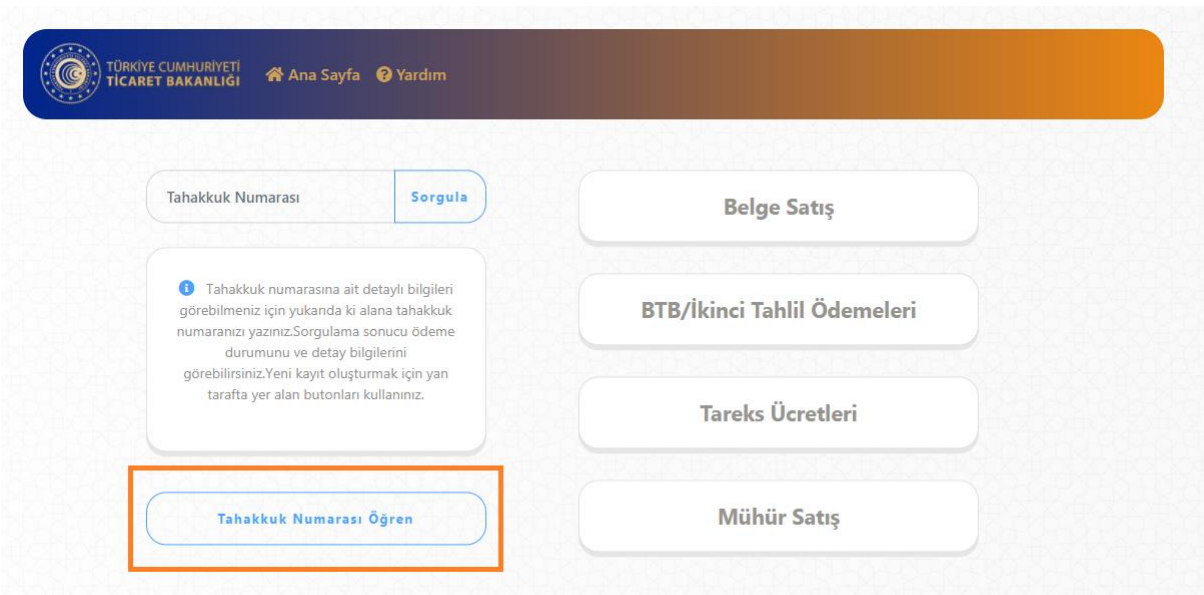

#### Görsel 9

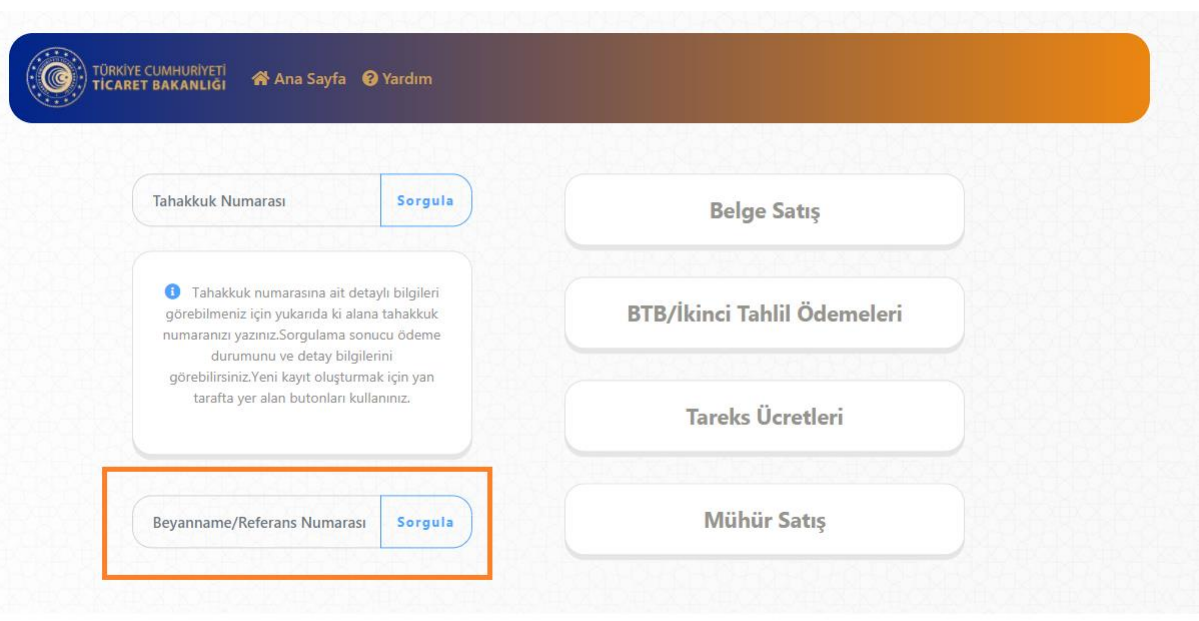

Görsel 10

# Kimlik Numarası Doğrula

Tahakkuk oluştururken vermiş olduğunuz vergi kimlik veya TC kimlik numaranızı işaretli alan yazarak işleminize devam ediniz.

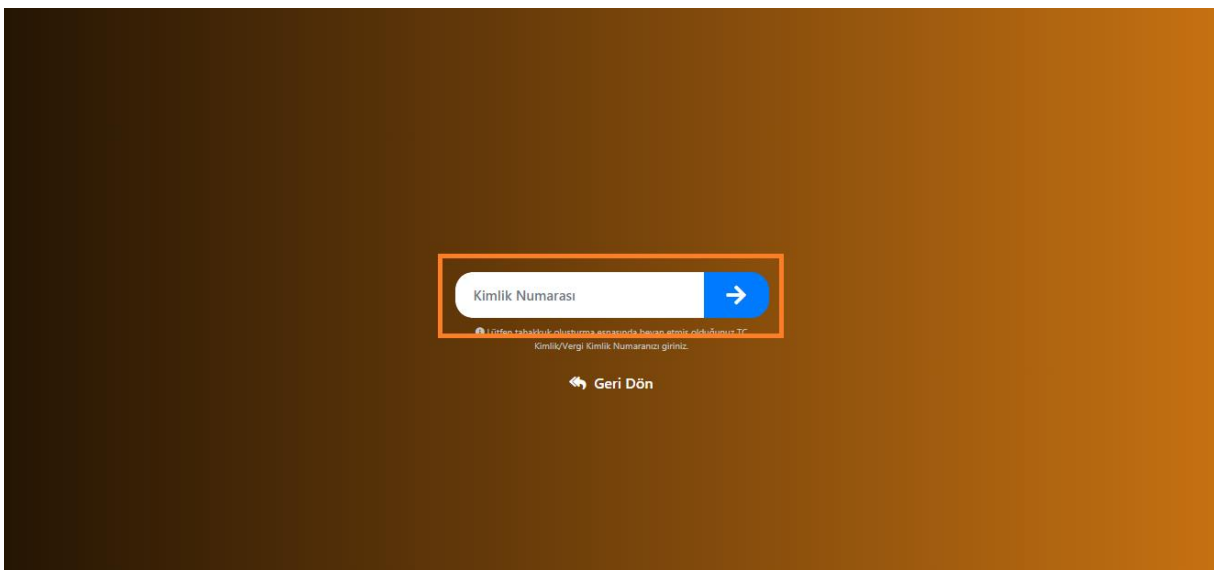

Görsel 11

# Beyanname/Referans Numarası ile Sorgula Sonuç Ekranları

## 1.Başarılı

Yazmış olduğunuz Referans/Beyanname numarasına ait tahakkuk bilgileri liste olarak Görsel 12'de ki gibidir.

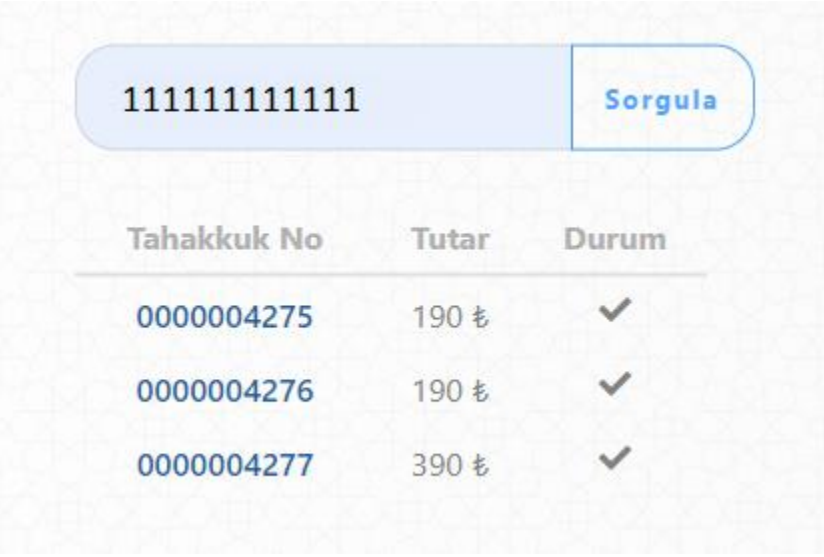

Görsel 12

#### 2.Bulunamadı

Yazmış olduğunuz Referans/Beyanname numarasına ait tahakkuk bilgileri bulunamamıştır. Beyanname numaranızı kontrol ediniz.

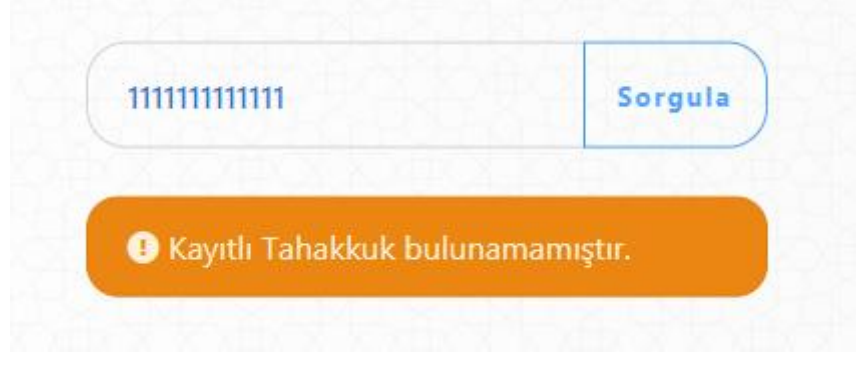

Görsel 13

#### 3.Hatalı Kimlik Numarası

Yazmış olduğunuz Referans/Beyanname numarasına ait kimlik numarası bilgisi hatalıdır. Görsel 11'de belirtmiş olduğunuz Kimlik numaranızı kontrol ediniz.

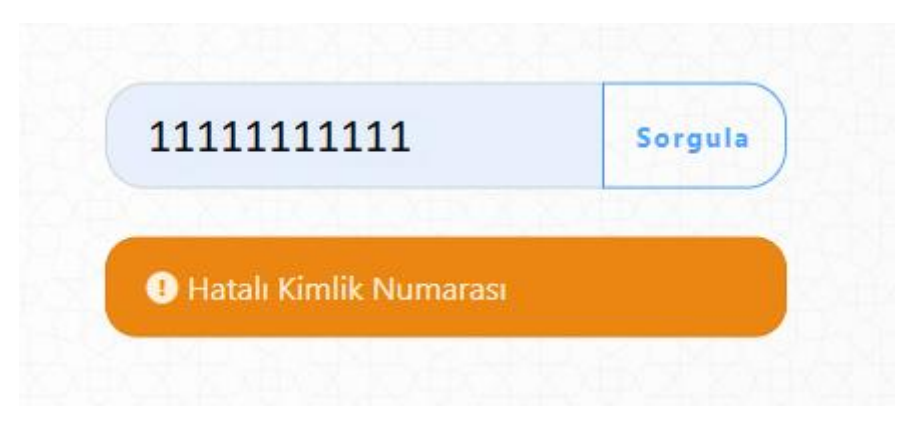

Görsel 14

# Yardım

İlgili kılavuzlara veya genel bilgi almak üzere yardım almak istediğiniz konular hakkında Görsel 15' de yer alan işaretli link üzerinden gidebilirsiniz.

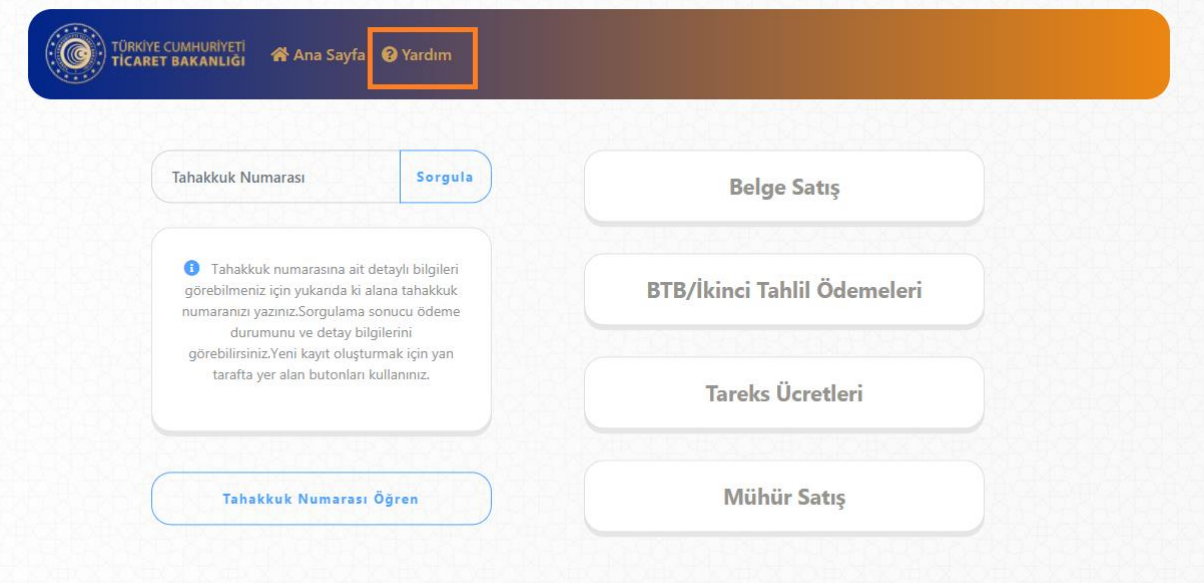

Görsel 15